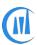

## **Product Registration Process**

1. Click About button

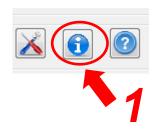

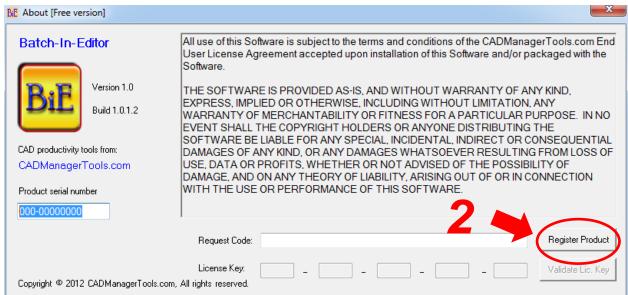

2. Click on Register Product button that will generate request code and Product serial number.

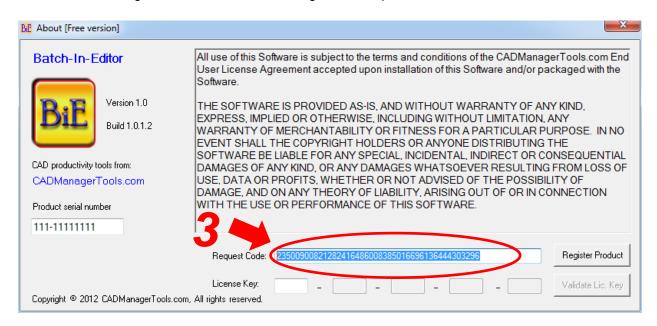

- 3. Copy and paste the Request code in your E-mail and send to <a href="mailto:register@cadmanagertools.com">register@cadmanagertools.com</a> with below details
  - a. Your name/Company name
  - b. Product name (Batch-In-Editor or Batch-In-Database)

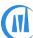

## CADManagerTools - Product Registration

- c. Product Version (v1.0)
- d. Product serial number
- e. Request Code
- f. Build version(1.0.1.2)
- g. Country name

E-mail will be sent back with license key within 24 hours after verification of details submitted.

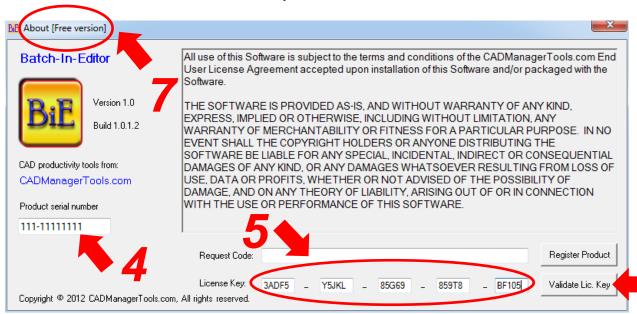

- 4. Enter Product serial number
- 5. Copy and paste the License key which you have received from CADManagerTools.com in the first License key box.
- 6. Click the Validate Lic. Key button and Close the tool (Not AutoCAD) and restart it.
- 7. Now the About dialog box will show [Full version] and the registration process feature will be disabled.